## **The situation being, the Camera is not in the Camera Database, but the images are** *'EXIF'* **format**

In this example we have an Olympus C -5060 camera, we have taken the images, imported them into iWitness and found that the camera is in neither the Local nor Global camera database.

We need to ensure that the focal length is correct and, optionally and preferably, that the pixel size has been correctly determined, this being achieved by **dividing** the **sensor size** (row/column dimensions) **by** the **resolution** (number of pixels forming the row/column).

**Note:** We're only displaying (1) one image, for our example purpose. There would be two or m ore images in a real-world project.

 $-16$ Witness - Untitled Edit Photogrammetry, Window Heln  $\overline{\mathbf{x}}$ **Image Browser BE**  $207$ Select Image Directory Select Image(s) Project Image(s) E З Desktop 高 #1. Upon clicking the 'right arrow' to import the image, C506O EXAMPLE IMAGE.jpg the following warning box is displayed. **iWitness** This camera is not in the database.  $\leftarrow$  $\geq$ Camera details must be completed manually  $\rightarrow$ OK  $\,<$  $<<$ #2. Clicking **OK** will present the **Camera Param eters** dialog box, where data entry c an be made. OK Cancel FIGURE 1

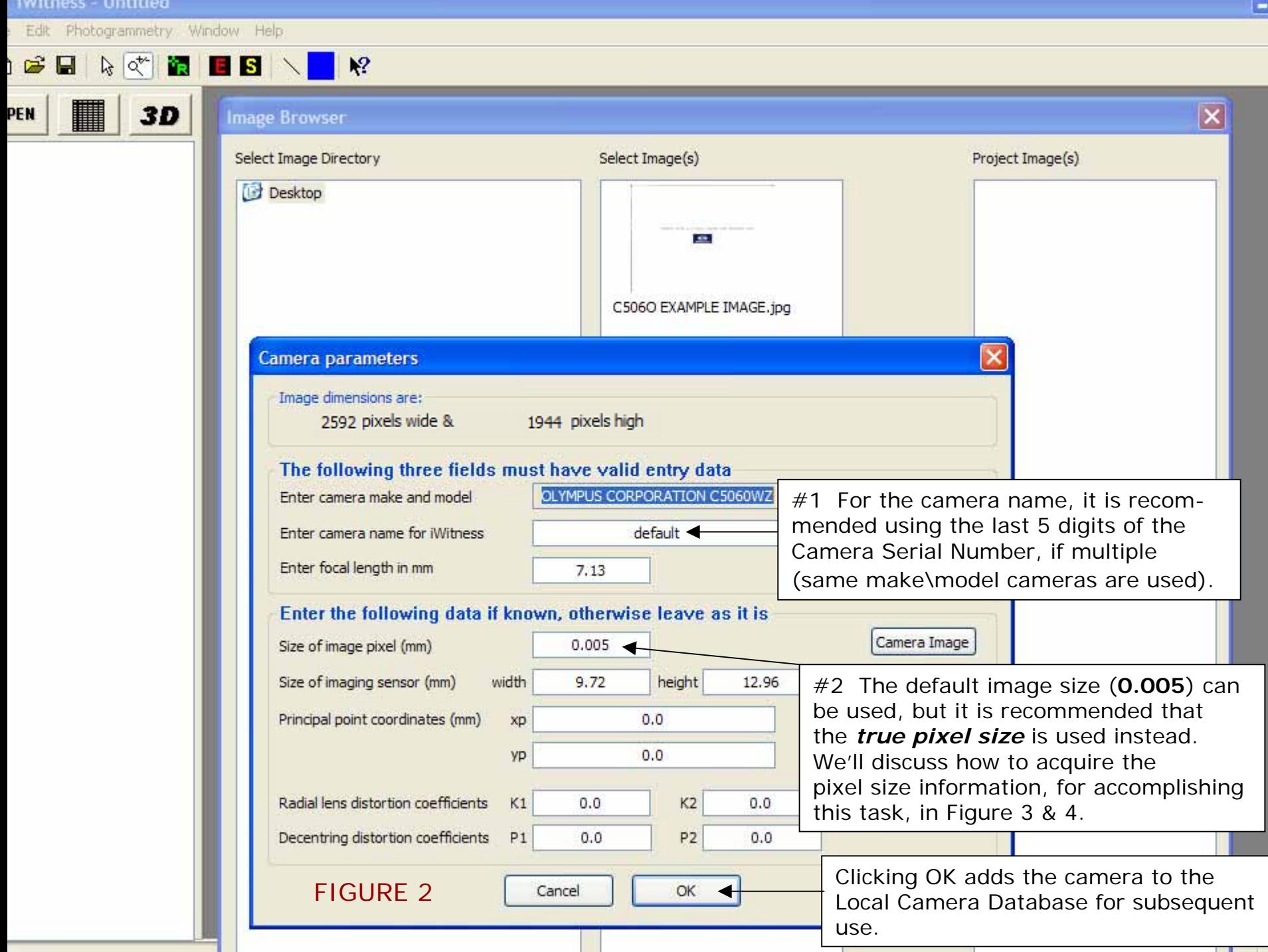

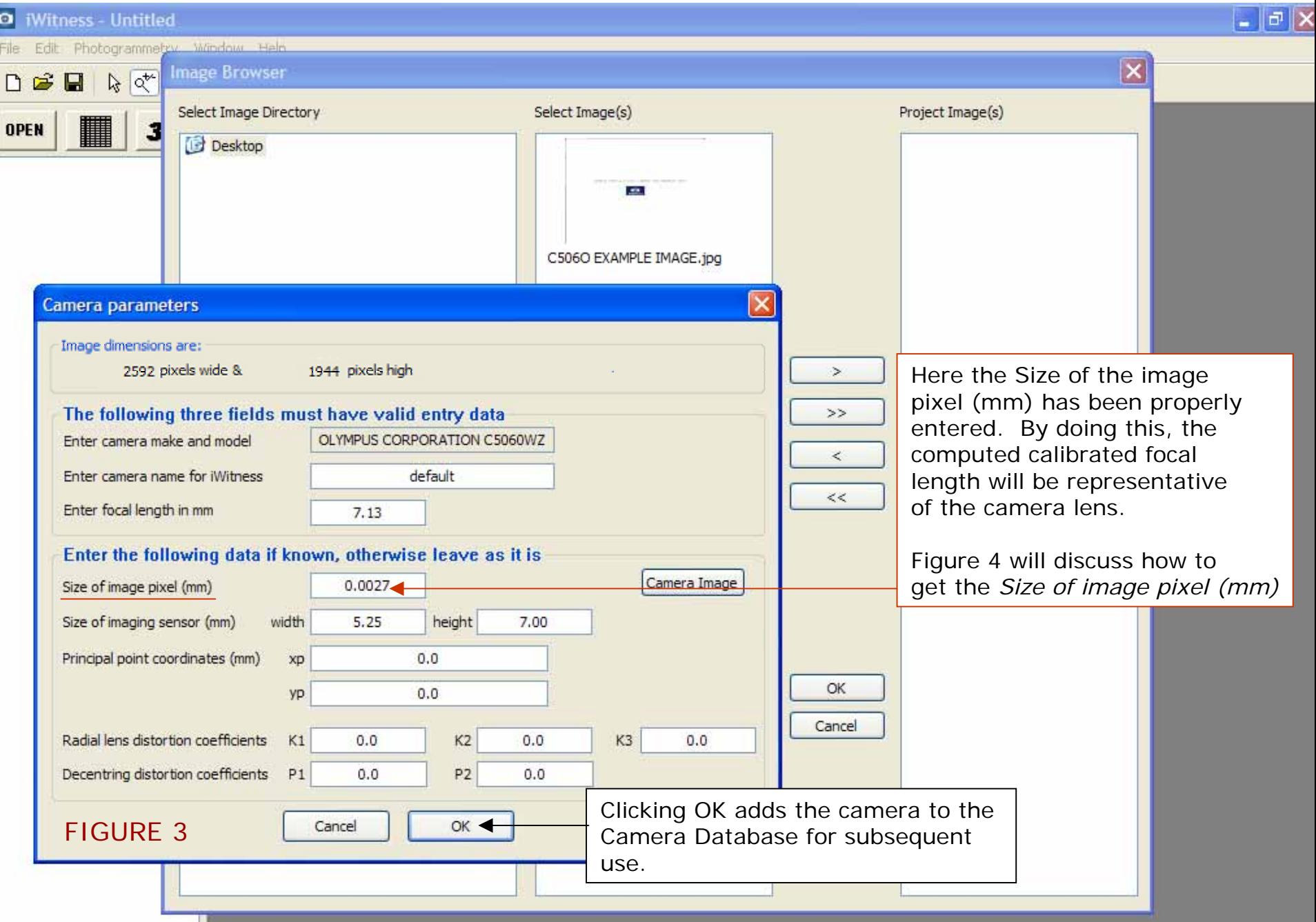

Use the web (e.g. **www.dpreview.com** and acquire the below specs)

Address **ig** http://www.dpreview.com/reviews/specs/Olympus/oly\_c5060z.asp

Divide the <u>Sensor size</u> by the <u>Maximum Resolution</u> (number of I pixels in each row/column)

Example: 7.18 / 2592 = .0027 OR… 5.32 / 1944 = .0027

Therefore the pixel size is **.0027**. Enter this value as noted in Figure 3, click OK, and the Camera Database is updated.

Sensor size 1/1.8" (the dimensions are: **7.18 x 5.32** mm)

Max resolution **2592 x 1944** pixels

FIGURE 4

*sourced from www.dpreview.com*

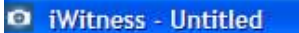

File Edit Photogrammetry Window Help

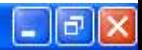

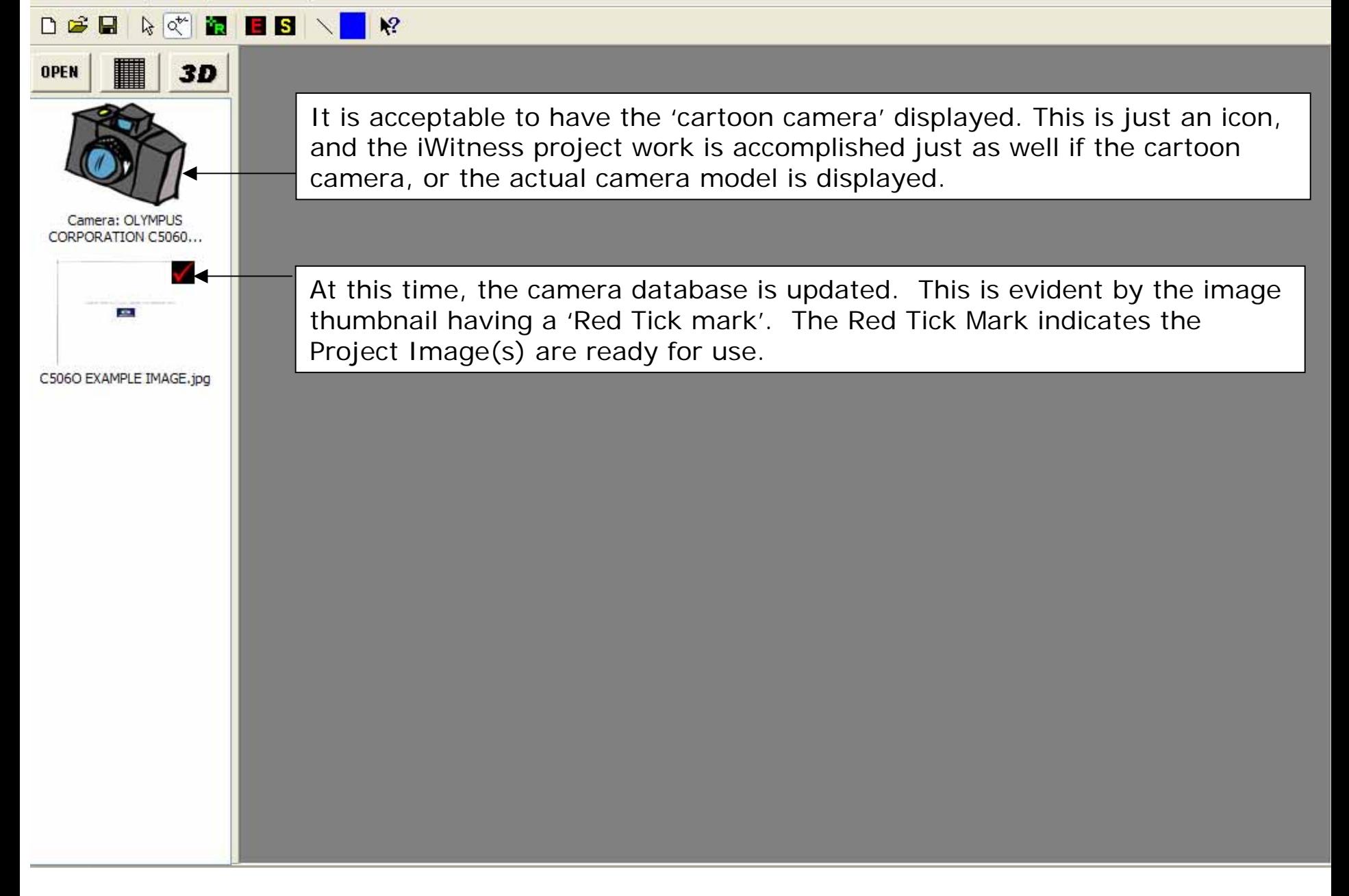

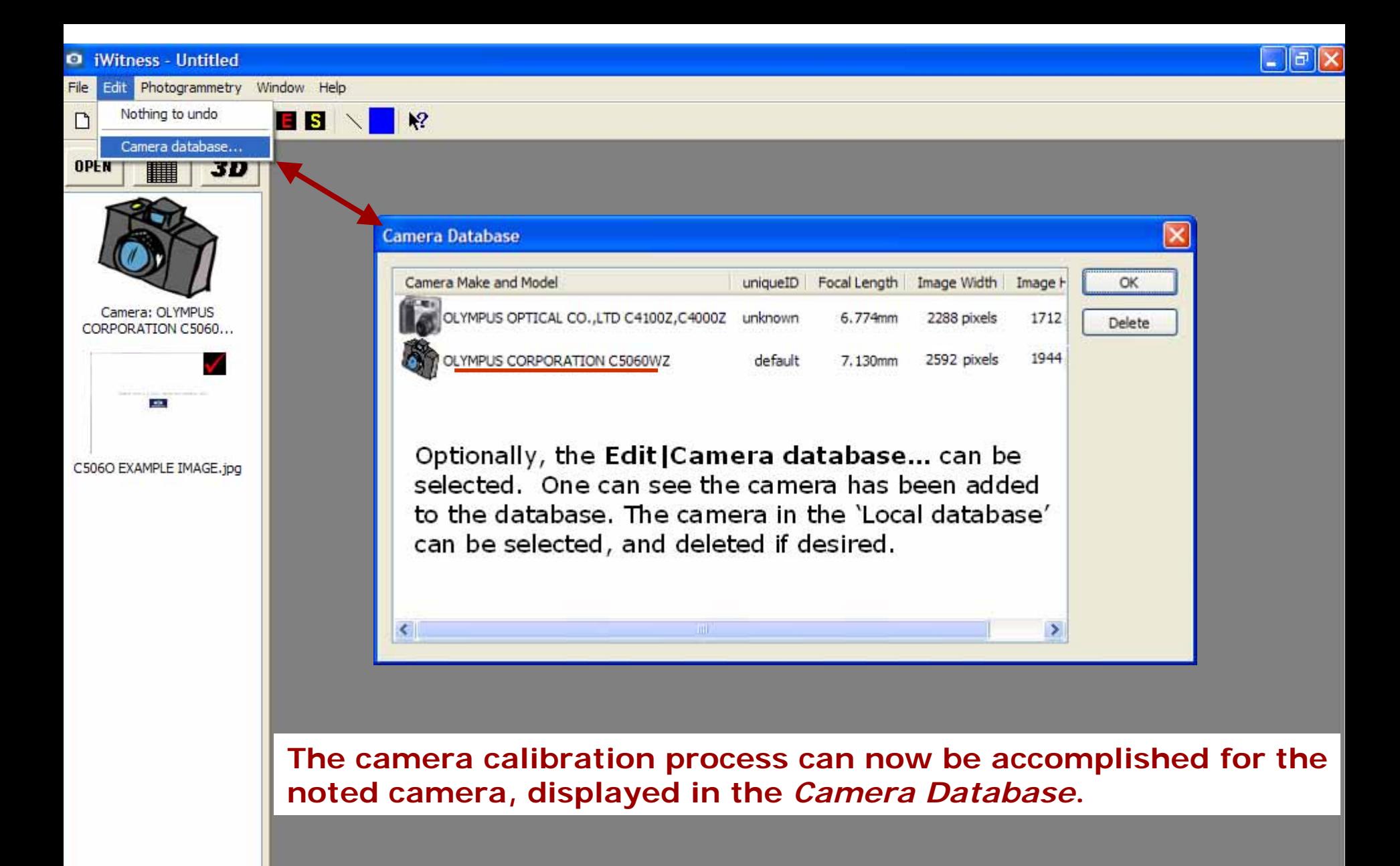